# **Peltihamsteri-sovellusprojekti**

**Mari Kasanen Leevi Liimatainen Marina Mustonen Juhani Sundell Arttu Ylä-Sahra**

# **Hyväksymistestaussuunnitelma**

**Versio 1.0.0 Julkinen 25.5.2019**

**Jyväskylän yliopisto Informaatioteknologian tiedekunta**

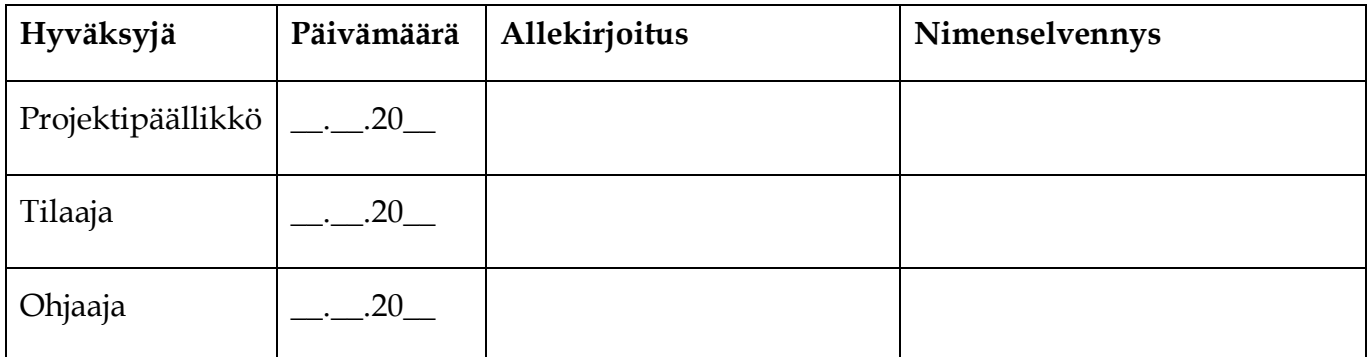

## **Tietoja dokumentista**

#### **Tekijät:**

Marina Mustonen marina.s.mustonen@gmail.com 044-9733582

**Dokumentin nimi:** Peltihamsteri-projekti, Hyväksymistestaussuunnitelma

**Sivumäärä:** 21

#### **Tiedosto:**

```
Peltihamsteri_Hyväksymistestaussuunnitelma_1.0.0.doc
```
**Tiivistelmä:** Peltihamsteri-sovellusprojekti kehitti sovelluksen Jyväskylän yliopiston kognitiotieteen ajosimulaatiolaboratoriossa kerättävän datan synkronointiin ja hallintaan. Dokumentti on suunnitelma ohjelmiston tilaajien suorittamaa testausta varten. Hyväksymistestaussuunnitelmassa on määritelty testausympäristö, testauksen suorittaminen ja raportointiohjeet.

**Avainsanat:** sovellusprojekti, hyväksymistestaus, suunnitelma, testausohje, raporttipohja.

# **Muutoshistoria**

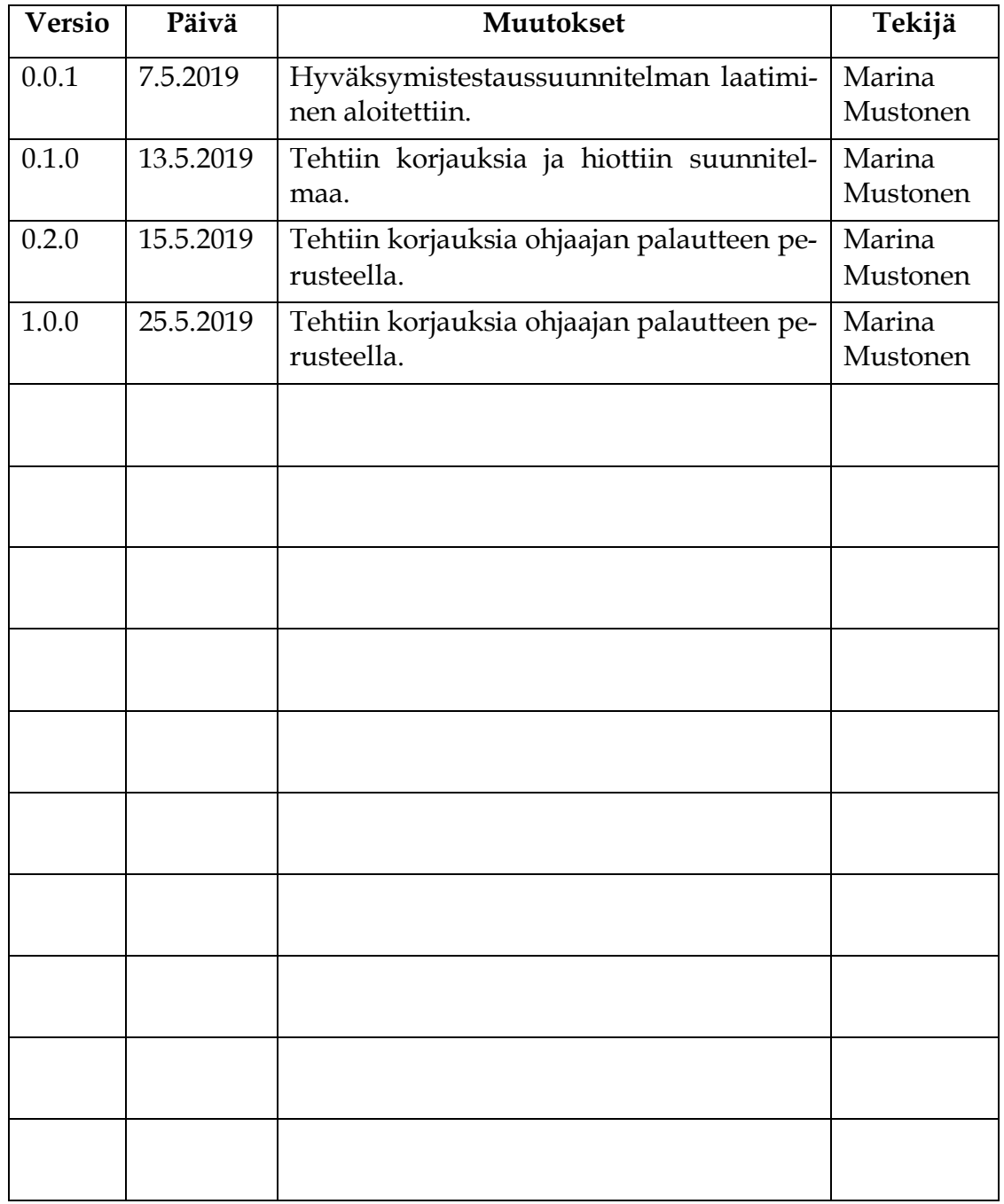

## **Tietoja projektista**

Peltihamsteri-sovellusprojekti kehitti sovelluksen Jyväskylän yliopiston kognitiotieteen ajosimulaatiolaboratoriossa kerättävän datan synkronointiin ja hallintaan.

## **Tekijät:**

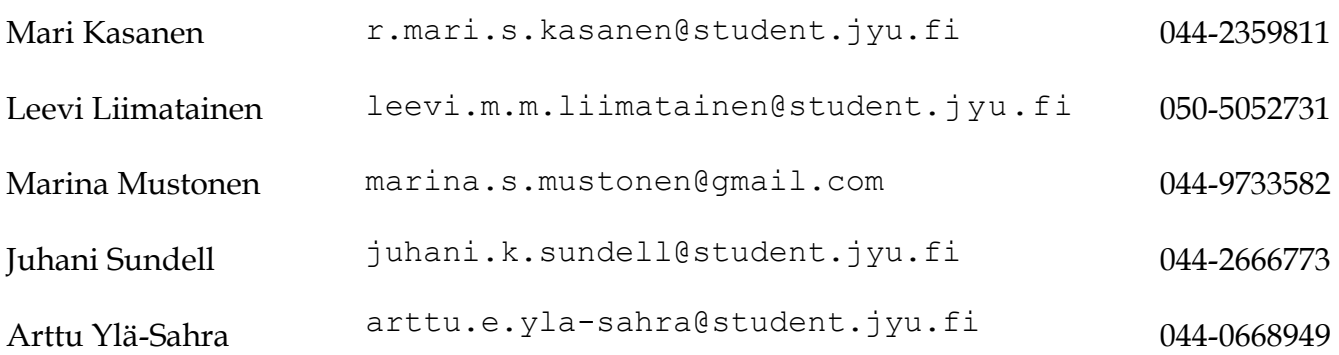

## **Tilaajan edustajat:**

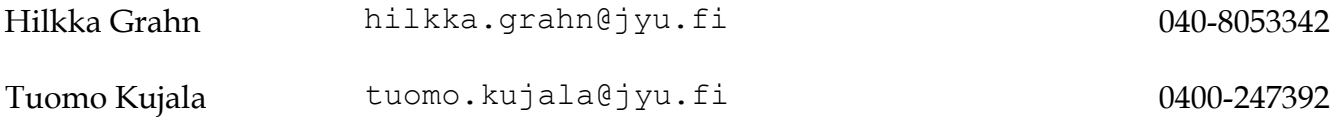

## **Ohjaajat:**

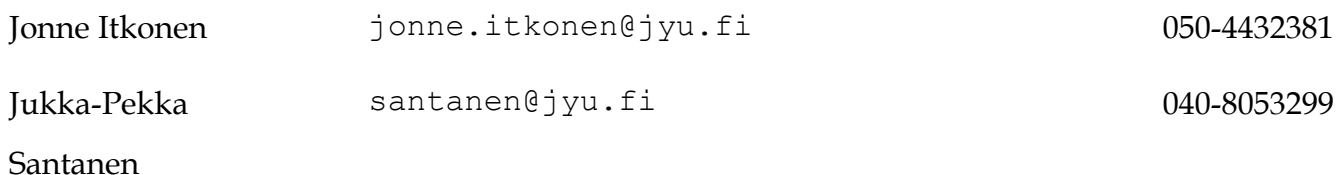

#### **Yhteystiedot:**

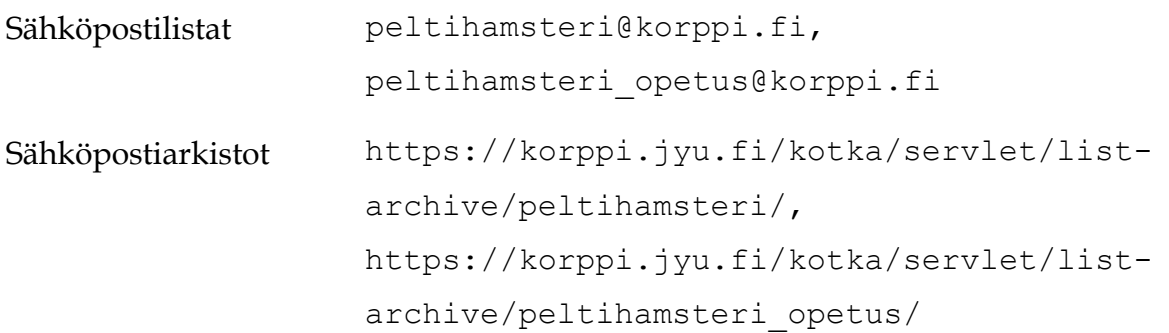

# Sisältö

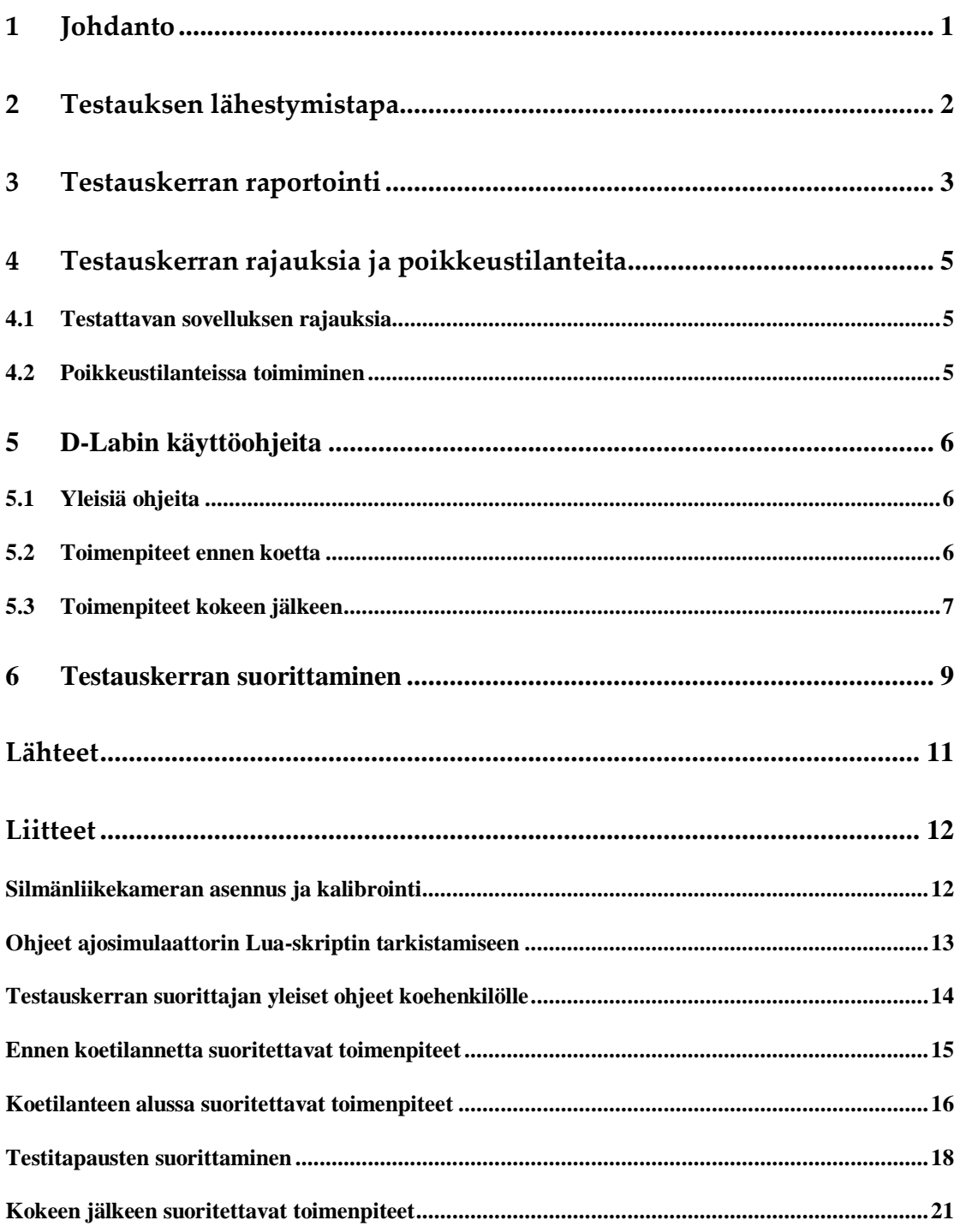

# **1 Johdanto**

Peltihamsteri-projekti kehitti Sovellusprojekti-kurssilla keväällä 2019 Jyväskylän yliopiston kognitiotieteen ajosimulaatiolaboratoriolle sovelluksen tutkimuksissa kerättävän datan synkronointiin ja yhdistämiseen. Sovelluksen avulla synkronoidaan ajosimulaatiokokeesta eri laitteilta saatava data ja tulostetaan se tulostiedostoon.

Sovellus kehitetään pääsääntöisesti käyttäen C#-ohjelmointikieltä, mutta se sisältää myös muilla kielillä kirjoitettuja osia. Esimerkiksi ajosimulaattorin tarvitsema apuskripti on kirjoitettu Lualla.

Hyväksymistestaussuunnitelma kuvaa sovelluksen hyväksymistestaukseen sovellettavat testausmenetelmät ja testauskerran kulun. Testauskerta on suunniteltu projektin vaatimusmäärittelyyn [1] ja tilaajilta saatuun muokattuun työnkulkuun perustuen (liite 1). Dokumentin laatimisen apuna käytettiin projektin järjestelmätestaussuunnitelmaa [2]. Sovelluksen ominaisuuksia on kuvattu tarkemmin projektisuunnitelmassa [3].

## **2 Testauksen lähestymistapa**

Hyväksymistestauksella varmistetaan, että tilaajan asettamat vaatimukset sovellukselle täyttyvät hyväksyttävällä tasolla. Hyväksymistestaus suoritetaan tilaajan edustajien toimesta ajosimulaatiolaboratoriossa. Tilaajan edustajat ovat myös sovelluksen loppukäyttäjiä ja ajosimulaatiolaboratorio on paikka, jossa sovellusta tullaan käyttämään. Testauskerralla on myös valvoja, ajokokeen koehenkilö ja teknisenä tukena toimiva henkilö tai henkilöitä. Näissä rooleissa toimivat projektiryhmän edustajat.

Testauskerralla testaustyyppinä käytetään sekä toiminnallista testausta että käytettävyystestausta. Testauskerta pohjautuu vaatimusmäärittelyyn, joten testaustekniikkana on vaatimuspohjainen testaus. Testauskerta suoritetaan mustalaatikkotestauksena. Käyttöliittymästä käsin testauskerralla testataan, käyttäytyykö sovellus odotetulla tavalla hyödyntämättä sovelluksen rakennetta tai lähdekoodia.

Testauskerta tulee suorittaa Windows 10 -käyttöjärjestelmällä. Järjestelmässä ei saa olla käynnissä ylimääräisiä ohjelmia testitapauksien suorittamisen aikana, vaan vain välttämättömät ohjelmat saavat olla samaan aikaan käynnissä. Testauskerran onnistumisen kannalta on olennaista, että testausympäristön tietokoneet ja toissijaisen tehtävän laite on yhdistetty toisiinsa melko nopean Internet-yhteyden omaavan lähiverkon sisällä (yliopiston verkko on riittävä). Laitteiden omat ohjelmat pitää olla asennettuina ja käyttövalmiina.

Laitteiden käyttöä varten suunnitelmassa annettu joitain ohjeita mm. silmänliikekameran kalibrointiin (liite 1) ja D-Labin käyttöön (luku 5), mutta tarvittaessa testauksen suorittajan tulee katsoa ohjeita laitteiden ja niiden ohjelmistojen omista käyttöohjeista. Ajosimulaattorin ohjelmiston osana tulee käyttää Luaskriptiä, jonka tarkistamiseen on ohjeet testauskerran suorittajalle liitteessä 2.

## **3 Testauskerran raportointi**

Testauskerrasta laaditaan testausraportti käyttäen valmista mallipohjaa [4]. Mallipohjaan kirjataan testauskerran yksilöintitiedot, havainnon yksilöivä numero, havainnon vakavuusluokka ja sanallinen kuvaus. Havaintonumero koostuu testitapauksen numerosta ja pisteen jälkeen juoksevasta numerosta.

Havaintojen kirjaaminen on eritelty kolmeen osioon (sovelluksen perustoiminnallisuus, käyttöliittymä ja tulostiedosto). Raporttiin kirjataan myös testauskerran yhteenveto, johon kirjataan havaintojen määrä kokonaisuudessaan, osioittain ja vakavuusluokittain, sekä poikkeamat suunnitelmasta ja suositeltavat toimenpiteet. Raporttiin kirjataan myös testauskerran johtopäätös.

Havaintojen vakavuusluokat ovat:

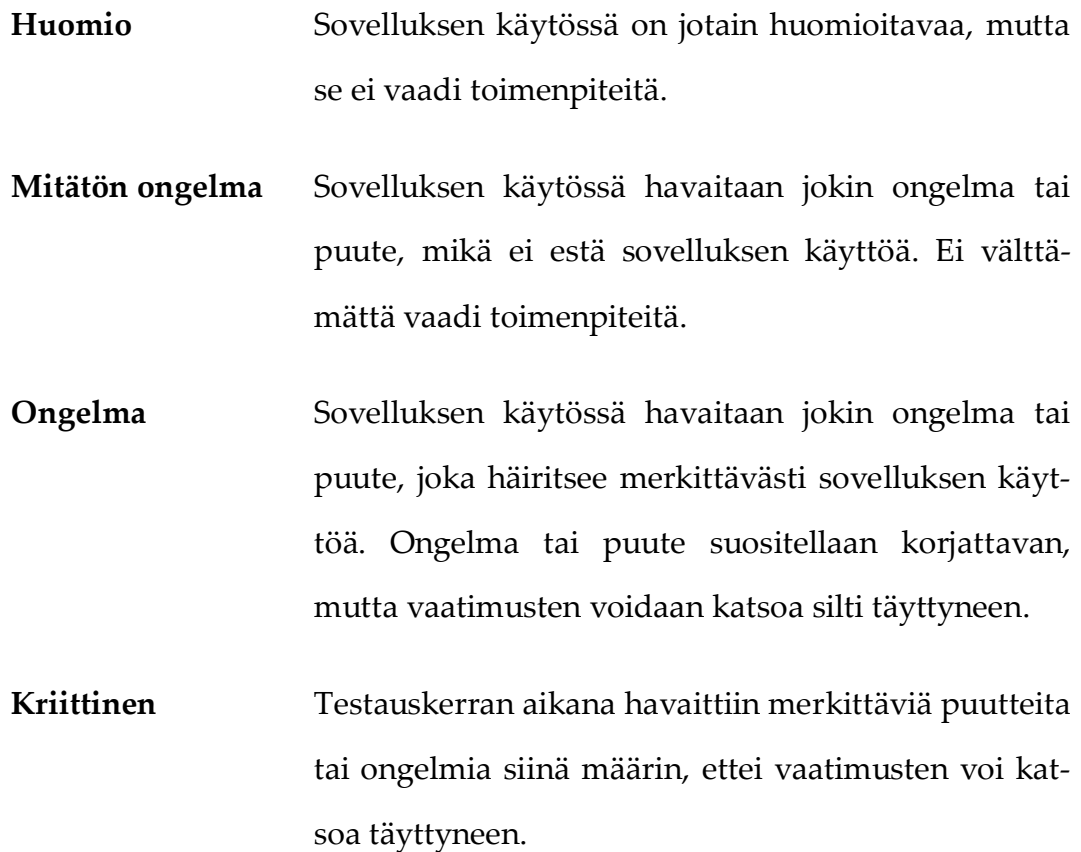

Testauskerran johtopäätös on jokin seuraavista:

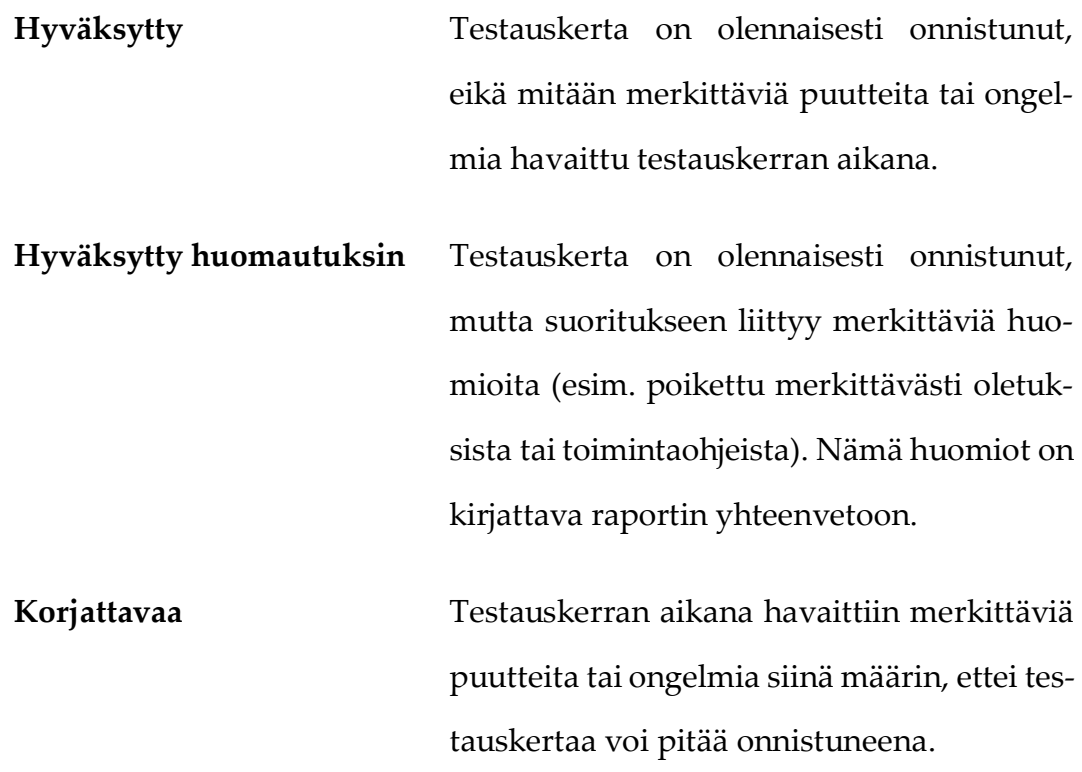

## **4 Testauskerran rajauksia ja poikkeustilanteita**

Luvussa käydään läpi testauskertaan liittyvät rajaukset ja poikkeustilanteet.

## **4.1 Testattavan sovelluksen rajauksia**

Testattavaan sovellukseen liittyy rajoituksia, jotka testauskerran suorittajan tulee ottaa huomioon. Rajaukset ovat seuraavat:

- Kokeen tai koehenkilön tunniste, tehtävän nimi tai kommentti eivät saa sisältää tiedostonimiin kelpaamattomia merkkejä (esim. polkuerotin). Virheellisten merkkijonojen käytön pitää johtaa virheilmoitukseen ennen tallennuksen aloittamista.
- Vain Suomessa yleisesti käytetyt Unicode-merkit ovat käytössä testien yhteydessä.

## **4.2 Poikkeustilanteissa toimiminen**

Testauskerran suorittamisen aikana voi tapahtua poikkeustilanteita, jotka testauskerran suorittajan tulee ottaa huomioon. Poikkeustilanteita ovat seuraavat:

- Jos ajokokeen koehenkilö eksyy, pysäytä ajo ja tallenna se. Aloita harjoitus uudelleen. Kirjaa eksyminen muistiinpanoihin.
- Jos tehtävä menee pieleen, pysäytä ajo ja aloita harjoitus uudelleen.
- Jos Syncsteriin ei tule dataa tai dataa tulee aluksi mutta datan tulo loppuu, pysäytä ajo, tarkista laitteet ja verkkoyhteyde, sekä varmista, että olet yhdistänyt laitteet Syncsteriin. Aloita harjoitus alusta, kun ongelma on selvinnyt ja korjattu.

## **5 D-Labin käyttöohjeita**

Silmänliikekameran ohjelmiston käyttäminen vaatii omat ohjeet, sillä muista ajosimulaatiokokeissa käytettävistä laitteista poiketen kaikkea silmänliikekameran dataa ei voida kerätä reaaliajassa. Luvun ohjeita testauskerran suorittaja tarvitsee voidakseen käyttää D-Labia siten, että siitä saa osan datasta (AOI-datan) tuotua testattavaan sovellukseen jälkikäteen.

#### **5.1 Yleisiä ohjeita**

D-Labin käyttöliittymässä on kolme osiota: *Plan*, *Measure* ja *Analyze*  (näkyvät oletuksena käyttöliittymäikkunan yläosassa). *Measure*-osiossa tallennetaan ja striimataan dataa. *Analyze*-osiossa määritetään AOI:t ja lasketaan niihin kohdistuneet katseet. Jokaisella osiolla on lisäksi omat alaosionsa (välilehdet).

AOI-määritykset voi tehdä ennen koetta, ja samoja AOI:ta voi käyttää kaikissa yhteen *Study*yn sisältyvissä tallennuksissa. AOI:den määrittämistä varten pitää tehdä ainakin yksi tallennus, josta AOI:t voidaan määrittää.

D-Labilla voi tallentaa joko koko kokeen kerralla tai tehdä tehtäväkohtaisia tallennuksia. Syncster osaa tarvittaessa poimia tallennuksesta vain tietyn aikavälin sisällä olevat datapisteet.

#### **5.2 Toimenpiteet ennen koetta**

Tietyt toimenpiteet täytyy tehdä ennen kokeen suorittamista. Ennen koetta suoritettavat toimenpiteet ovat:

- Luo uusi *Study File* -välilehdellä.
- Vaihda *Study Design* -välilehdelle.
	- o Lisää koehenkilö *Study Design* -valikon *Study Explorer* -välilehdellä.
- o Tarkista, että silmäliikekamera on kytketty ohjelmaan *Recording Devices* -ikkunasta.
- Vaihda *Measure*-osioon. Suorita seuraavat toimenpiteet:
	- o Tarkista, että *Eye Tracker* -ikkunat ja haluttu määrä *Relay*-ikkunoita näkyy ruudulla (lisää ne tarvittaessa *Screen Layout* -välilehden kautta).
	- o Valitse haluamasi dataosiot vetämällä ne *Recording Devices* -ikkunasta *Relay*-ikkunaan.
	- o Tarkista asetukset *Relay*-ikkunan alaosasta:
		- Porttinumeroa voi vapaasti vaihtaa, kunhan saman tekee Syncsterin puolella.
		- *Send Column Headers* on hyvä olla valittuna, jotta data saadaan tulostiedostoon oikean nimisenä.
		- *Send Timestamps* -valinta auttaa jälkikäteen tuotavan AOI-datan synkronoimisessa.
- Vaihda *Data Recording* -välilehdelle, valitse koehenkilö *Study Explorer*ista ja aloita tallennus painamalla *Record*-painiketta.

## **5.3 Toimenpiteet kokeen jälkeen**

Tietyt toimenpiteet pitää suorittaa kokeen jälkeen. Kokeen jälkeen suoritettavat toimenpiteet ovat seuraavat:

- Lopeta tallennus painamalla *Stop*-painiketta *Data Recording* -välilehdellä.
- Vaihda *Analyze*-osioon.
	- o Valitse koehenkilölle tehty tallennus *Study Explorer*ista*.*
	- o Tarkista, että *Eye Tracker* -ikkuna on näkyvissä (lisää se tarvittaessa *Screen Layout* -välilehden kautta).
- o Vedä silmäliikekamera *Data Session Explorer*ista *Eye Tracker* -ikkunaan.
- o Paina *AOI Definition* -painiketta *Eye Tracker* -ikkunasta.
	- Paina *New* määrittääksesi uuden AOI:n.
	- Syötä AOI:n nimi, määritä sen rajat painamalla haluttuja kohtia videolta ja paina *Create*.
- o Valitse *Data Analysis* -välilehdellä *AOI Management* -ikkuna näkyviin.
	- Paina ainakin *Calculate Glances* -painiketta AOI-datan laskemiseksi (muitakin valintoja voi tehdä halutessaan).
- Vaihda *File*-välilehdelle ja valitse *Export*.
	- o Valitse *Data.*
		- Valitse Syncsteriin tuotavat tallennukset tämän hetkisestä *Study*stä.
			- Valitse *Recorded Data*n alta halutut dataosiot. Vinkki: vältä videoiden viemistä, sillä se vie tuhottomasti aikaa.

## **6 Testauskerran suorittaminen**

Testauskerralla testataan Syncster-sovellusta käyttämällä sitä ajosimulaatiokokeessa, jonka vaiheet noudattavat normaalin ajosimulaatiokokeen vaiheita. Ajosimulaatiokokeen vaiheet käydään läpi liitteessä 3—7. Testauskerralla suoritetaan kolme eri testitapausta, joilla testataan Syncster-sovelluksen käyttöä eri laiteyhdistelmillä.

Testitapausten laitekokoonpanot ovat seuraavat:

**Testitapaus 1:** Kaikki laitteet mukana (ajosimulaattori, silmänliikekamera, EEG ja toissijaisen tehtävän laite).

**Testitapaus 2:** ajosimulaattori, EEG ja toissijaisen tehtävän laite.

**Testitapaus 3:** ajosimulaattori ja silmänliikekamera.

Tarkemmat vaiheet ja ohjeet Syncsterin käyttöön testauskerran suorittajalle on kuvattu liitteessä 6 ajosimulaatiokokeen vaiheiden kuvauksen yhteydessä. Yleisesti testauskerralla suoritettavia asioita ovat seuraavat:

- 1. kokeen tietojen syöttö,
- 2. koeasetusten tallentaminen,
- 3. koeasetusten hakeminen,
- 4. laitteiden yhdistäminen Syncsteriin,
- 5. tallennuksen aloittaminen,
- 6. datan tulemisen tarkistaminen,
- 7. tallennuksen lopettaminen,
- 8. laitteiden ja Syncsterin yhteyden katkaiseminen,
- 9. tulostiedoston muodostaminen,
- 10. silmänliikekameran AOI-datan tuominen sekä
- 11. AOI-datan yhdistäminen muiden laitteiden datan kanssa

Lisäksi tulee suorittaa pidempi ajokoe testaten, kaatuuko Syncster- sovellus, kun sitä kuormitetaan pidempään.

Testitapausten suorittamisen aikana testauskerran valvoja kirjaa ylös testauskerran suorittajien huomioita. Aina testitapauksen suorittamisen jälkeen testauskerran suorittajat kirjaavat huomionsa testitapauksen suorittamisesta kukin omalle hyväksymistestausraporttipohjalleen. Testauskerran päätteeksi hyväksymistestausraporttiin kirjataan yhteenveto ja johtopäätös.

Ajosimulaatiokokeen koehenkilö noudattaa testauksen suorittajien ohjeita ajosimulaatiokokeessa. Sovelluksella ei ole vielä käyttöohjetta, joten paikalla on projektiryhmän jäsen tai jäseniä neuvomassa Syncster-sovelluksen ja laitteiden käytössä.

## **Lähteet**

- [1] Mari Kasanen, Leevi Liimatainen, Marina Mustonen, Juhani Sundell ja Arttu Ylä-Sahra, "Peltihamsteri-projekti, Vaatimusmäärittely", Jyväskylän yliopisto, informaatioteknologian tiedekunta, 14.5.2019.
- [2] Mari Kasanen, Leevi Liimatainen, Marina Mustonen, Juhani Sundell ja Arttu Ylä-Sahra, "Peltihamsteri-projekti, Järjestelmätestaussuunnitelma", Jyväskylän yliopisto, informaatioteknologian tiedekunta, 14.5.2019.
- [3] Mari Kasanen, Leevi Liimatainen, Marina Mustonen, Juhani Sundell ja Arttu Ylä-Sahra "Peltihamsteri-projekti, Projektisuunnitelma", Jyväskylän yliopisto, informaatioteknologian tiedekunta, 4.4.2019.
- [4] Mari Kasanen, Leevi Liimatainen, Marina Mustonen, Juhani Sundell ja Arttu Ylä-Sahra, "Peltihamsteri-projekti, Hyväksymistestausraporttipohja", Jyväskylän yliopisto, informaatioteknologian tiedekunta, 15.5.2019.

# **Liitteet**

## **Silmänliikekameran asennus ja kalibrointi**

Silmänliikekameran kalibroimiseksi tulee suorittaa seuraavat toimenpiteet:

- 1. Laita seuraavaksi ajettava reitti päälle.
- 2. Laita silmänliikekamera koehenkilön päähän.
- 3. Pyydä laittamaan kädet rattiin ja olemaan luonnollisessa ajoasennossa.
- 4. Katso, että etukamera on kohdallaan. Näkymässä tulee olla ratti, tabletti ja näytön yläosassa olevat kuviot. Tarkista, että kuva on tarkka.
- 5. Aloita painamalla *calibration wizard*. Säädä pupilli keskelle. Pyydä katsomaan tien katoamispisteeseen ja laitteeseen myös siten, että pää kääntyy.
- 6. Kalibrointia ennen ohjeista koehenkilöä pitämään pää paikallaan koko ajan ja liikuttamaan vain silmiä.
- 7. Kalibroi laite pisteiden avulla.
- 8. Kalibroinnin jälkeen tarkasta pisteet uudelleen, sekä peili ja katoamispiste.
- 9. Kalibroinnin jälkeen koehenkilö voi liikkua.

## **Ohjeet ajosimulaattorin Lua-skriptin tarkistamiseen**

Tarkista seuraavat asiat:

- Skripti peltihamsteri\_udp.lua (mahdollisesti muulla nimellä, mikäli skriptistä käytetään useita eri versioita) on samassa kansiossa kuin t.exe.
- Skriptiin on skriptin kommenteissa olevien ohjeiden mukaisesti muutettu oikea IP-osoite ja portti, jota Syncster kuuntelee.
- Ajosimulaattorin asennus- ja käyttöohjelmassa Simu starterissa *Command extras* on valittu, ja siihen lisätty parametriksi -dofile peltihamsteri udp.lua (muuta skriptin nimen mukaan).

Skripti käynnistyy ohjelman käynnistyessä. Skripti tulostaa myös lokitulostetta lähettämästään datasta konsoliin, jolloin voidaan todentaa skriptin toimivan.

## **Testauskerran suorittajan yleiset ohjeet koehenkilölle**

Ajokokeen suorittajan tulee ohjeistaa ajokokeen koehenkilöä seuraavasti:

- Noudata ajaessasi liikennesääntöjä ja käytä vilkkua.
- Älä huomioi ajaessasi tien vieressä olevia nopeusrajoituskylttejä, vaan yleinen nopeusrajoitus on 50 kilometriä tunnissa.
- Pyri ajamaan lähellä annettua nopeusrajoitusta, eli 50 kilometriä tunnissa. Voit säätää ajonopeutta tilanteen mukaan.
- Pyri priorisoimaan ajaminen ja ajamaan turvallisesti sekä liikennesääntöjen mukaisesti.
- Muista, että yllättävät tilanteen voivat olla mahdollisia, kuten oikeassakin liikenteessä.
- Simulaattori antaa ajo-opasteita, seuraa niitä ajaessasi.
- Älä pysähdy tehtäviä tehdessäsi.

## **Ennen koetilannetta suoritettavat toimenpiteet**

Ennen ajokoettaajokokeen suorittajan tulee tehdä seuraavat toimenpiteet:

- Avaa Syncster ja täytä eri testitapauksille seuraavat kokeen tiedot:
	- o kokeen nimi,
	- o tehtävän nimi sekä
	- o valitse haluamasi laitteet ja niiden dataosiot.
- Voit täyttää joko kaikki kerralla tai jokaisen testitapauksen tiedot ennen testitapauksen suorittamista.
- Tallenna asetukset ja laita Syncster pois päältä.
- Avaa NASA-TLX-kysely ja laita koehenkilön id valmiiksi.
- Kirjoita lapulle tehtävä- ja reittijärjestys *counterbalancing*-taulukon mukaan.
- Avaa ajosimulaattori ja laita kaupunkinäkymä valmiiksi.
- Kokeile, että simulaattori ajaa suoraan.
- Tyhjennä puhelimen Spotify.
- Laita EEG-laite päälle (kaksi klikkausta powerista ja yhdistä Bluetooth-koneelta).
- Avaa DSI Streamer COM4 connect.
- Tarkista, että olet tehnyt tarvittavat toimenpiteet D-Labissa.
- Laita Syncster päälle ja valitse aiemmin tallentamasi asetustiedosto.
- Tarkista että koe ja asetukset ovat oikeat Syncsterissä.
- Täytä Syncsterissä koehenkilön id ja valitse oikea tehtävä.
- Reitit ovat seuraavat:
	- o Okkluusio: HERE, S4
	- o Suburbanilla: 7, 10 ja 16

## **Koetilanteen alussa suoritettavat toimenpiteet**

Ajokokeen alussa ajokokeen suorittajan tulee tehdä seuraavat toimenpiteet:

- Laita silmänliikekamera päähän.
- Laita EEG-laite päähän, ks. erilliset ohjeet (Wearing Sensible DSI-24 EEG Headset User Manual version 0.8).
- Tarkista EEG-asetukset tietokoneella.
	- o S*ource*ssa valitaan *headset DSI-24* ja klikataan *diagnostics*.
	- o Tarkistetaan signaalin voimakkuus ja sitten *impedance* päälle (ensimmäisen arvon pitäisi olla alle 1).
	- o Lopuksi *impedanc*e pois päältä ja painetaan *reset*.
- Yhdistä laitteet Syncsterissä painamalla *Connect devices* -painiketta.
- Avaa puhelimesta Touchster ja yhdistä se Syncsteriin koneen IPosoitteella ja käyttämällä samaa porttinumeroa sekä Touchsterissa että Syncsterissä.
- Kerro kokeesta koehenkilölle seuraavasti: "Koe on kolmiosainen: ensimmäisessä vaiheessa tutkitaan visuaalista hakua, toisessa vaiheessa tutkitaan ajamisen visuaalista vaativuutta okkluusiomenetelmällä ja kolmannessa vaiheessa tutkitaan erilaisten mobiilisovellusten käyttöä ajamisen aikana. Saat lisää ohjeita jokaisen osan ja tehtävän alussa."
- Mene simulaattorille ja pyydä koehenkilöä säätämään istuin oikealle etäisyydelle.
- Kerro yleistä simulaattorista liittyen automaattivaihteisiin, vilkun käyttämiseen, kaasuun ja jarruun, nopeusmittariin ja liikennesääntöjen noudattamiseen sekä yllättäviä tilanteiden sattumiseen kuten oikeassakin liikenteessä.
- Ajata koehenkilöä kaupunkinäkymässä niin kauan kuin koehenkilö haluaa.
- Ota aikaa ja merkitse se taulukkoon.
- Laita okkluusioharjoitus kaupunkinäkymässä päälle.
- Kerro, että tien saa näkymään puoleksi sekunniksi painamalla ohjauspyörän takana olevia siivekkeitä. Ohjeista myös seuraavasti: "Mitä useammin painat, sen enemmän näet tietä. Pyri ajamaan turvallisesti ja noudattamaan liikennesääntöjä. Yritä kuitenkin maksimoida sokkona ajamisen aika. Aja turvallisesti, yllättävät tilanteet ovat mahdollisia. Vilkkua ei tarvitse tässä ajossa käyttää. Saat ajoopasteita reitin alussa".
- Pyydä koehenkilöä ajamaan niin kauan kuin haluaa.
- Laita kesto ylös.

#### **Testitapausten suorittaminen**

Testitapausten alkuasetelmassa on oletuksena, että testitapaukseen tarvittavat laitteet ovat käyttövalmiina, kalibroituina ja yhdistettynä Syncsteriin. Hyväksymistestauksen suorittajan tulee suorittaa testitapaukset 1—3 seuraavilla tehtävillä (hakasuluissa olevat tehdään sen mukaan, mikä laiteyhdistelmä on testattavana):

#### **1. Tehtävä (Okkluusioajo):**

- 1. Laita okkluusioharjoitus päälle valitsemalla kenttä *Here - occlusion* ja aloittamalla kohdasta S4.
- 2. Ohjeista koehenkilöä seuraavasti: "Seuraa annettuja opasteita. Pyri ajamaan turvallisesti ja noudattamaan liikennesääntöjä. Yritä kuitenkin maksimoida sokkona ajamisen aika. Aja turvallisesti, yllättävät tilanteet ovat mahdollisia. Vilkkua ei tarvitse käyttää. Nopeusrajoitukset vaihtuvat reitin aikana. Kerron, kun nopeusrajoitukset muuttuvat. Pyri ajamaan lähellä annettua nopeusrajoitusta, mutta voit säätää ajonopeutta tilanteen mukaan."
- 3. [Laita striimaus ja tallennus D-Labista päälle.]
- 4. [Laita EEG:n tallennus päälle.]
- 5. Laita Syncsteristä tallennus päälle.
- 6. Aloita harjoitus.
- 7. Tarkista, että Syncsteriin tulee dataa.
- **8. [HUOM! Sano simulaattorin opastuksen jälkeen ennen viimeistä liittymää (opastus sanoo "käänny toisesta risteyksestä") "hidasta liittymään".]**
- 9. Kun reitti on ajettu, pyydä koehenkilöä pysähtymään ennen kuin painat ESCiä.
- 10. Pysäytä Syncsteristä tallennus.
- 11. Paina simulaattorista *replay* ja sen jälkeen kuvaketta, jossa on sininen nuoli (tallennus).
- 12. Pyydä täyttämään NASA-TLX-kysely (NASA mittaa koettua kuormittavuutta, huomaa neljäs kysymys, siinä on vaihtoehdot päinvastoin kuin muualla). Tallenna.

#### **2. Tehtävä (Kappaleen etsiminen –Spotify):**

- 1. Vaihda toinen tehtävä Syncsterissä (muut tiedot pysyvät samana).
- 2. Laita oikea reitti päälle ajosimulaattorista (ks. tehtävien järjestystaulukko).
- 3. Näytä ensin, miten kappale haetaan puhelimen näppäimistöllä, miten se laitetaan soimaan ja miten pysäytetään. Ohjeista koehenkilöä valitsemaan kappale, ei albumia tai muuta. Näytä lopuksi, miten pääsee haussa takaisin ja miten haku tyhjennetään. Näytä, miten artisti ja albumi haetaan näkyviin. Harjoitushaku on kappale nimeltä *Irti*. Pyydä koehenkilöä tekemään perässä.
- 4. Tyhjennä haku, laita näkymäksi *Hae Spotifysta* -näkymä ja piilota näppäimistö.
- 5. Ohjeista koehenkilöä seuraavasti: "Etsi kuulemasi kappale äsken harjoittelemallasi tavalla. Sano toista, jos haluat, että toistan kappaleen. Kun olet löytänyt oikean kappaleen, laita se soimaan ja saat sen jälkeen lisää ohjeita. Jos kappaleissa on numeroita, kirjoita ne kirjaimin".
- 6. Laita tallennus päälle Syncsteristä.
- 7. Sano, että ajamisen voi aloittaa.
- 8. Tarkista, että Syncsteriin tulee dataa.
- 9. Tehtävässä haettavat kappaleet ovat seuraavat:
- a) Yhdentoista virran maa (Ohjeista koehenkilöä seuraavasti: "Pysäytä kappale ja hae näkyviin albumin tiedot").
- b) Päivien sävel (Ohjeista koehenkilöä seuraavasti: "Pysäytä kappale ja hae näkyviin artistin tiedot").
- c) Norjalainen villapaita (Ohjeista koehenkilöä seuraavasti: "Pysäytä kappale ja hae näkyviin albumin tiedot").
- d) Kuule minua ("Pysäytä kappale ja hae näkyviin artistin tiedot").
- 10. Ohjeista koehenkilöä seuraavasti: "Kun kappale on haettu, pyyhi haku ja etsi samalla tavalla kappale x".
- 11. Kun kaikki neljä kappaletta on löydetty, pyydä koehenkilöä pysähtymään ennen kuin painat ESCiä.
- 12. Pysäytä Syncsteristä tallennus.
- 13. Paina simulaattorista *replay* ja sen jälkeen kuvaketta, jossa on sininen nuoli (tallennus).
- 14. Laita lopetusaika ylös.
- 15. Pyydä täyttämään NASA-TLX-kysely. Tallenna**.**

## **Kokeen jälkeen suoritettavat toimenpiteet**

Ajokokeen suorittajan tulee kokeen jälkeen tehdä seuraavat toimenpiteet:

- [Pysäytä Touchster.]
- Katkaise laitteiden ja Syncsterin yhteys.
- [Pysäytä D-Lab.]
- [Pysäytä EEG-laite.]
- [Tee AOI-analyysit D-Labissa.]
- Valitse Syncsteristä *Export* -välilehdeltä oikea kansio valikosta (koe, jonka juuri suoritit).
- [Tuo AOI-data *Import new source* -toiminnolla.]
- Valitse [haluamasi tehtävä ja *Export selected*] tai [*Export all*].
- Avaa tulostiedosto ja tarkasta, että siinä on haluamasi tiedot.